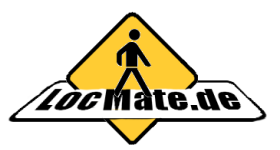

http://www.ConfiTek.de

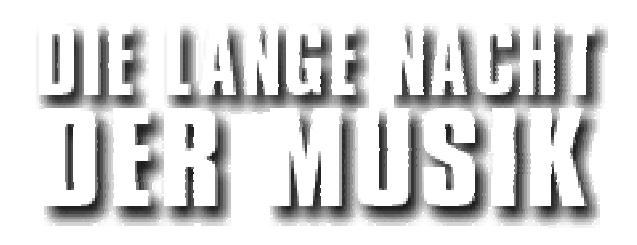

# **Schnelleinstieg in** *Loc***Mate**

### *Auf welchen Geräten kann ich LocMate installieren und wie führe ich die Installation durch?*

*Loc*Mate läuft auf Windows Mobile basierten PDA's und Handys sowie auf den meisten mobilen Navigationssystemen (s. [MusikNacht\)](http://www.gps-mate.com/de/produkte/LocMate/MusikNacht.php). Die Installationsanleitung für die verschiedenen Gerätetypen finden Sie im [Benutzerhandbuch.](http://www.gps-mate.com/download/GPS_Mate_Benutzerhandbuch.pdf)

#### *Wie starte ich LocMate und richte den GPS-Empfänger ein?*  Unter .Start→Programme' finden Sie das *LocMate-Symbol.* Siehe auch

[Benutzerhandbuch.](http://www.gps-mate.com/download/GPS_Mate_Benutzerhandbuch.pdf)

## *Wie kann ich die Touren während der Langen Nacht nutzen?*

In der Tracking-Ansicht (s. rechts) sehen Sie den Münchner Stadtplan sowie die farbigen Touren und die Nummern-Symbole der Tourpunkte. Mit dem Finger oder dem kleinen Joystick verschieben Sie die Karte und zoomen hinein oder heraus (Lupe  $\bullet$  und  $\bullet$ ).

Ein Doppelklick auf eine farbige Nummer öffnet einen Dialog mit allen Infos zu diesem Punkt.

Die Roadbook-Ansicht zeigt eine Liste der aktuell ausgewählten Tour. Tippen Sie eine Einrichtung an, öffnet sich ebenfalls ein Dialog mit weiteren Infos. Dort können Sie auch *In Karte anzeigen* klicken, um genau diesen Punkt im Stadtplan zu finden.

#### *Wie kann ich den gesamten Bildschirm zur Anzeige ausnutzen?*

In der Tracking-Ansicht klicken Sie auf eine freie Stelle (kein Symbol einer Tour) doppelt. Um den Vollbildschirm zu verlassen klicken Sie wieder doppelt.

#### *Wie kann ich eine andere Tour wählen oder ein- bzwausblenden?*

Starten Sie den Manager (s. rechts) über das Menü *Tools* und öffnen den Reiter *Tour*. Dort klicken Sie auf das kleine Häkchen, um die Tour ein- oder auszublenden. Ein Klick auf den Namen einer Tour öffnet ein Menü. Wählen Sie diese Tour dort aus, dann erscheinen im Roadbook die Details zu dieser Tour. Nach Beendigung mit *OK* befindet sich der Anfang der Tour in der Mitte der Tracking-Ansicht.

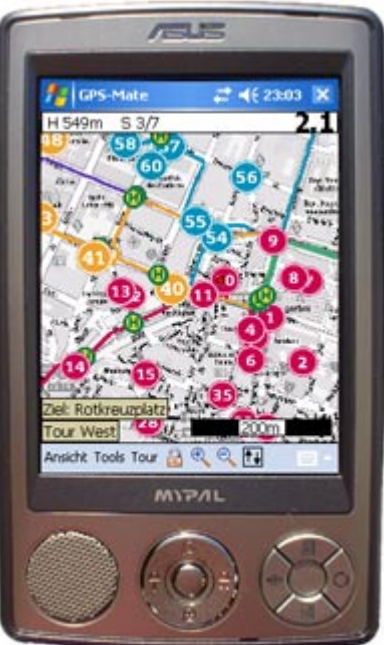

Tracking-Ansicht

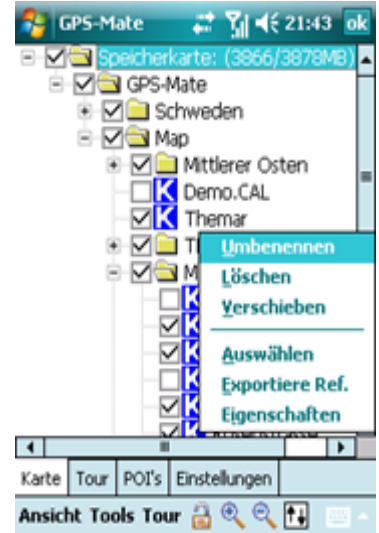

## http://www.ConfiTek.de

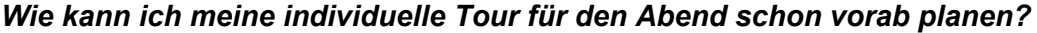

Starten Sie die Tourplanung unter dem Menü *Tour*. Zunächst geben Sie einen Namen für die neue Tour ein.

Sie können dann in der Tracking-Ansicht einen genauen Wegverlauf in die Karte einzeichnen, indem Sie mit einem Klick jeweils einen Punkt setzen. Verschieben Sie die Karte durch Ziehen mit dem Stift. Zum Verschieben eines Punktes ziehen Sie diesen mit dem Stift. Halten Sie den Stift auf einem Punkt gedrückt öffnet sich ein Menü. Mit diesem können Sie den Punkt löschen, einen weiteren davor einfügen oder einen Point-Of-Interest (POI) setzen.

Zur Beschreibung eines Tourpunktes der Langen Nacht der Musik gelangen Sie mit einem Doppelklick.

#### *Wie kann ich die elektronische Fahrplanauskunft des MVV nutzen?*

Die MVV-Auskunft (s. rechts) teilt Ihnen online die Verbindung mit dem ÖPNV von 2 beliebigen Punkten im Münchner Stadtplan mit. Starten Sie die MVV-Auskunft über das Menü *Tools* und wählen den Reiter *Start* oder *Ziel.* Dort können Sie als Start bzw. Ziel entweder einen Ort (z.B. Straßennamen) eingeben, einen in der Karte markierten Punkt oder die aktuelle GPS-Position wählen. Ein Klick auf Verbindung finden' stellt über Mobilfunk eine Verbindung zum Server des MVV her. Bitte beachten Sie, dass dabei die Kosten für eine Datenverbindung Ihres Mobilfunk-Providers anfallen.

Um einen Punkt in der Karte zu markieren, drücken und halten Sie mit dem Stift den Punkt in der Kartenansicht und wählen im angezeigten Menü MVV-Start oder MVV-Ziel.

#### *Wie kann ich die aktuellen Abfahrtszeiten des MVG erhalten?*

Als Ergänzung nennt Ihnen 'MVG live' die aktuellen Abfahrtszeiten aller U-Bahnen, Tram und Busse der nächsten oder einer beliebigen Haltestelle der Langen Nacht der Musik. Starten Sie 'MVG live' über das Menü *Tools.* Dort sehen Sie die nächste U-Bahn, Tram oder Bushaltestelle. Sie können auch eine andere Haltestelle eingeben, indem Sie das Häkchen entfernen und eine Haltestelle eingeben. Ein Klick auf 'MVG live' stellt über Mobilfunk eine Verbindung zum Server des MVG her. Bitte beachten Sie, dass dabei die Kosten für eine Datenverbindung Ihres Mobilfunk-Providers anfallen.

#### *Wie kann ich das GPS nutzen?*

Sobald der GPS-Empfänger bei ausreichendem GPS-Empfang die Position

ermittelt hat, wird diese im Stadtplan mit einem rot-gelb blinkenden Richtungspfeil angezeigt. Dazu schließen Sie das Schloß-Symbol, wenn Sie zuvor den Stadtplan verschoben haben. Bei abgeschalteter statischer Navigation zeigt der Pfeil beim Laufen in die Bewegungsrichtung und friert mit einer schwarzen Spitze im Stand ein. Die Zielführung schalten Sie ein, um die Richtung und Entfernung zum nächsten Tourpunkt der ausgewählten Tour zu sehen, auf den Sie sich zu bewegen. Hierzu aktivieren Sie das Häkchen unter *Tools*Æ *Zielführung*. In der Tracking-Ansicht wird die ausgewählte Tour und der Zielname angezeigt. In der Info Leiste erscheint ein grüner Pfeil, der immer genau nach oben zeigt, wenn Sie sich direkt auf das Ziel zu bewegen. Das grüne Kästchen zeigt die Entfernung zum Ziel in Luftlinie an. Weitere Infos finden Sie im [Benutzerhandbuch.](http://www.gps-mate.com/download/GPS_Mate_Benutzerhandbuch.pdf) 

#### *Wie zeichne ich meine eigene Tour auf?*

Mit LocMate und einem GPS-Empfänger können Sie Touren aufzeichnen, POI's setzen (*Tour→Track: POI*) und diese mit Name und Kommentaren versehen.

Wählen Sie einfach im Menü *Tour Neue Tour*, geben Sie ggf. einen anderen Namen ein und die Aufzeichnung beginnt. Die zurückgelegte Entfernung wird im roten Kästchen in der Info Leiste angezeigt. Die Tour kann mit *Tour beenden* abgeschlossen werden.

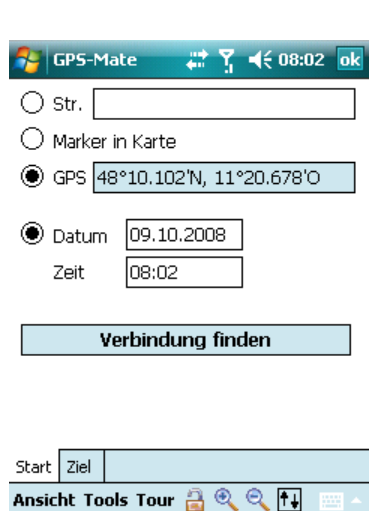

MVV-Auskunft

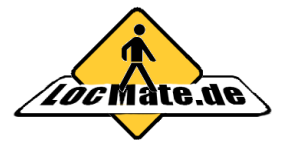

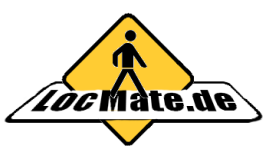

## http://www.ConfiTek.de

### *Gibt es noch weitere Einstellungen?*

Die Tracking-Ansicht kann vielfältig konfiguriert werden. Diese Einstellungen (s. rechts) nehmen Sie alle im Menü Ansicht→Optionen vor. Insbesondere können Sie im Reiter *Darstellung* zusätzliche Lupen- und Schloß-Symbole in die Ansicht einblenden und die vertikal und horizontal geteilte Ansicht aktivieren (V-/H-Split). Im Reiter *Info Leiste* können Sie die Zielführung einschalten und mehr Infos in der Leiste anzeigen lassen. Unter *Tour Ansicht* kann insbesondere die Anzeige der Namen der Tourpunkte aktiviert werden.

#### *Wie sind die Tasten auf dem Handy belegt?*

Die folgende Abbildung zeigt die Tasenbelegung bei Smartphones:

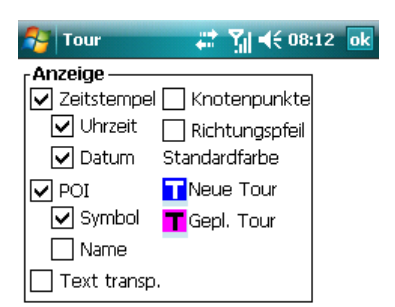

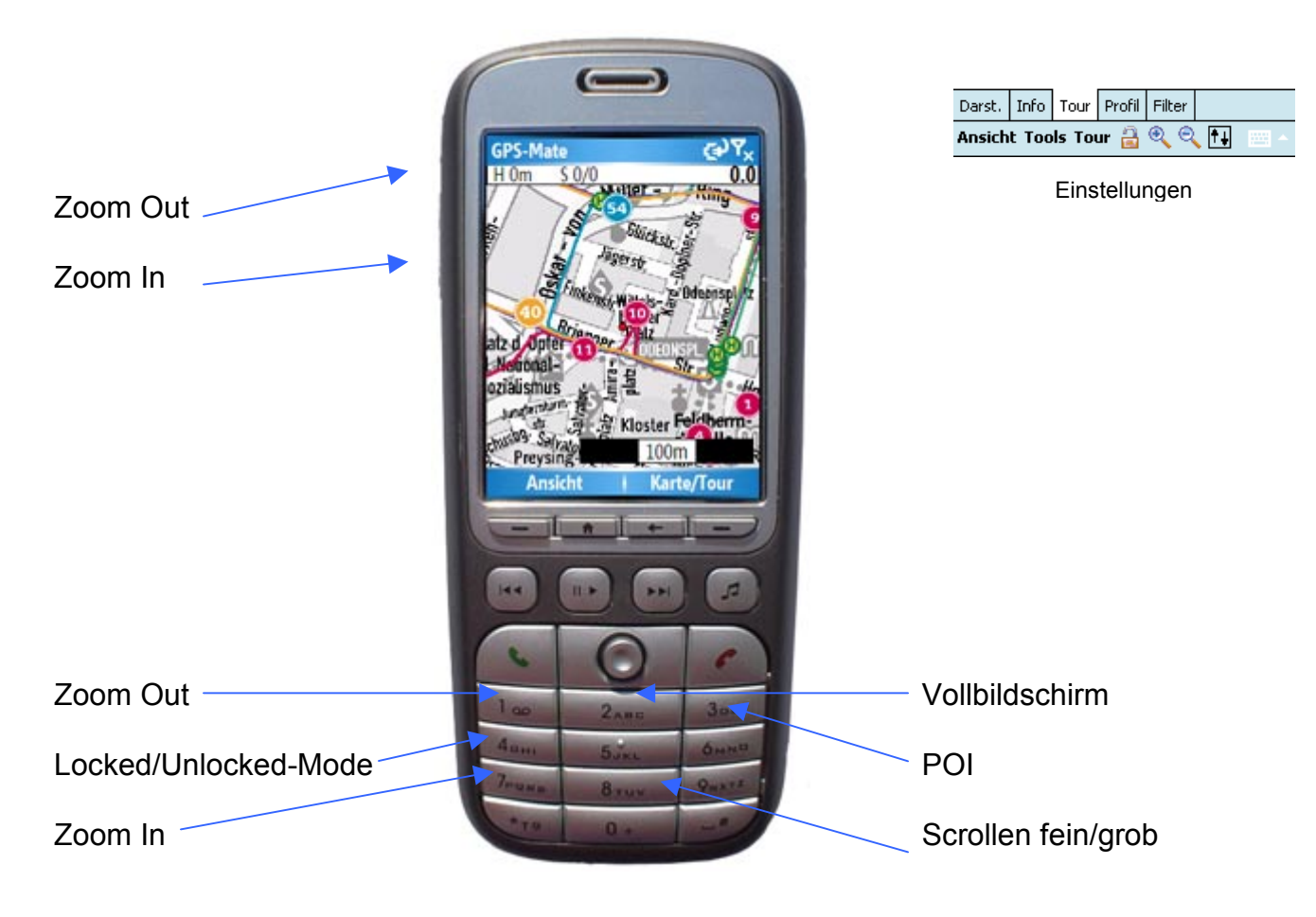

#### *Welche Einschränkungen gibt es in der Version für die Lange Nacht der Musik?*

Alle Touren sind uneingeschränkt nutzbar, der Münchner Stadtplan kann bis eine Woche nach der Langen Nacht genutzt werden. Es können bis zu vier zusätzliche eigene Karten importiert werden sowie noch insgesamt zehn Touren geplant bzw. aufgezeichnet werden (max. 500 Punkte).